# Gerar instantâneo do suporte à nuvem privada da AMP e ativar a sessão de suporte ao vivo  $\overline{a}$

## **Contents**

**Introduction** Snapshots de suporte Gerar instantâneo de suporte a partir do portal de administração Gerar instantâneo de suporte do SSH do portal de administração Gerar instantâneo de suporte a partir do console do aplicativo Sessão de suporte ao vivo Habilitar sessão de suporte ao vivo do portal de administração Habilitar Sessão de Suporte ao Vivo do Portal de Administração SSH Habilitar sessão de suporte ao vivo do console do aplicativo

# Introduction

Este documento descreve as informações sobre as etapas para coletar o instantâneo de suporte e ativar a sessão de suporte ao vivo do dispositivo de nuvem privada da Cisco AMP (Advanced Malware Protection) para fins de investigação.

# Snapshots de suporte

### Gerar instantâneo de suporte a partir do portal de administração

Para coletar um instantâneo de suporte do Portal de administração, siga estas etapas:

Passo 1: Faça login no Portal de administração.

Passo 2: Selecione Suporte e selecione Snapshots de suporte, como mostrado na imagem.

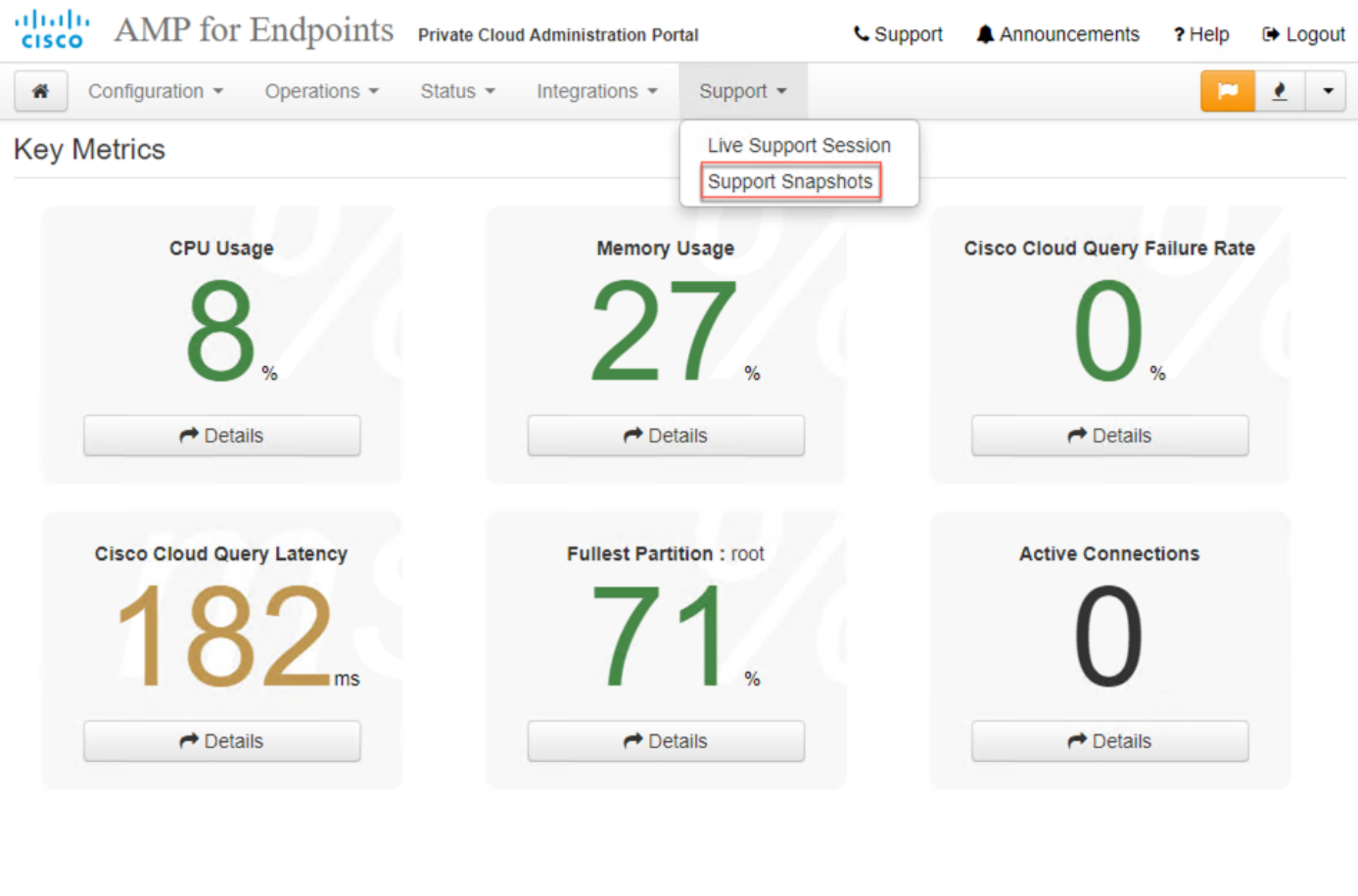

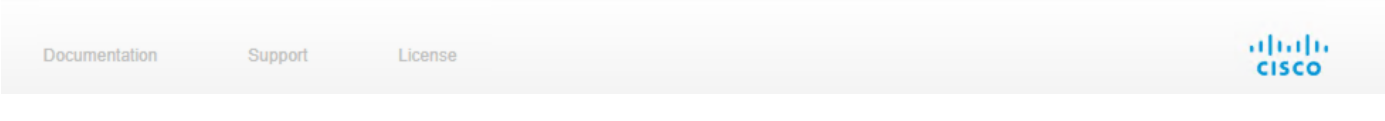

#### Passo 3: Clique em Criar instantâneo.

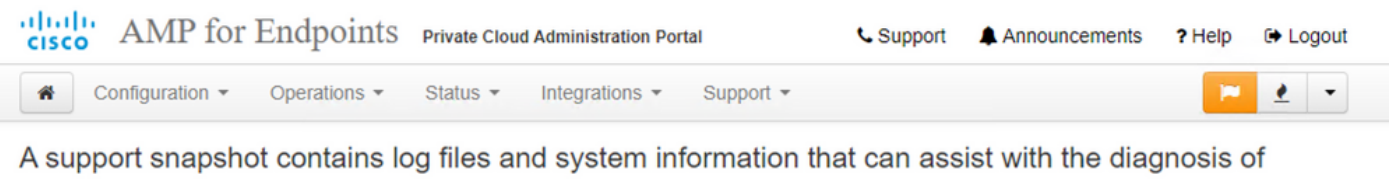

problems with your device. Once generated, they can be downloaded and forwarded to support or submitted to a Cisco support server.

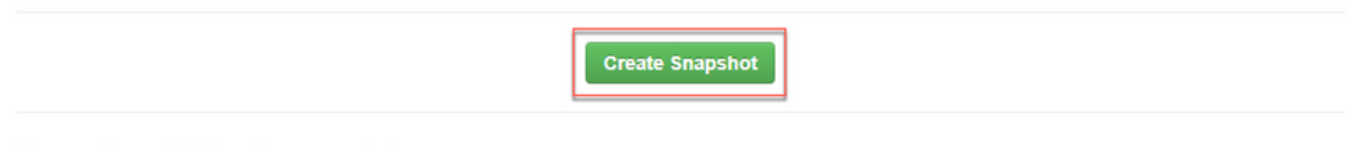

No support snapshots have been generated.

Passo 4: Você pode selecionar Incluir os principais arquivos e outros Dumps de memória, bem como o Snapshot que não está selecionado por padrão, como mostrado na imagem.

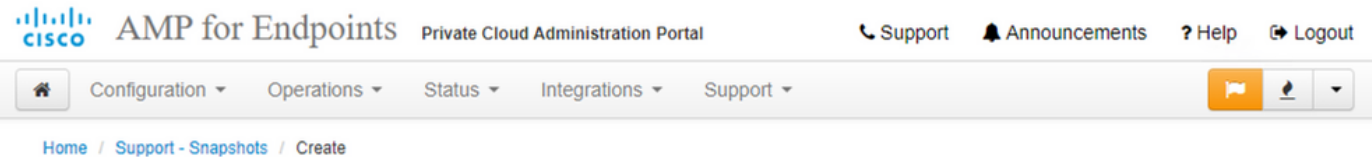

## **Support snapshot**

**Start** 

Snapshots include system analysis, configuration, network, and log information. Select one or more of the appropriate checkboxes below to include it in the snapshot if a core dump is required. The information collected will be saved into a snapshot file for later submission to Cisco support.

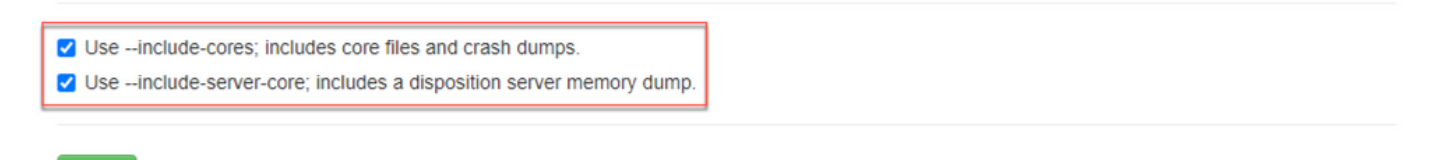

Passo 5: Você observaria que o Snapshot foi iniciado e isso pode levar algum tempo. Para monitorar o progresso, clique em Details, como mostrado na imagem.

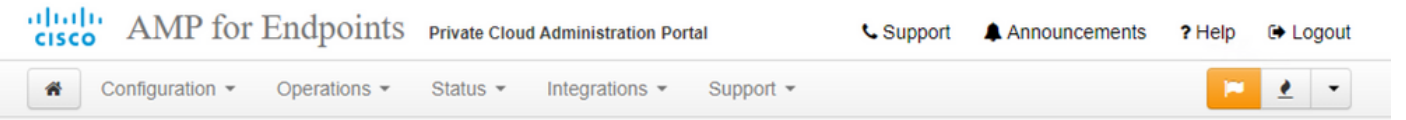

A support snapshot contains log files and system information that can assist with the diagnosis of problems with your device. Once generated, they can be downloaded and forwarded to support or submitted to a Cisco support server.

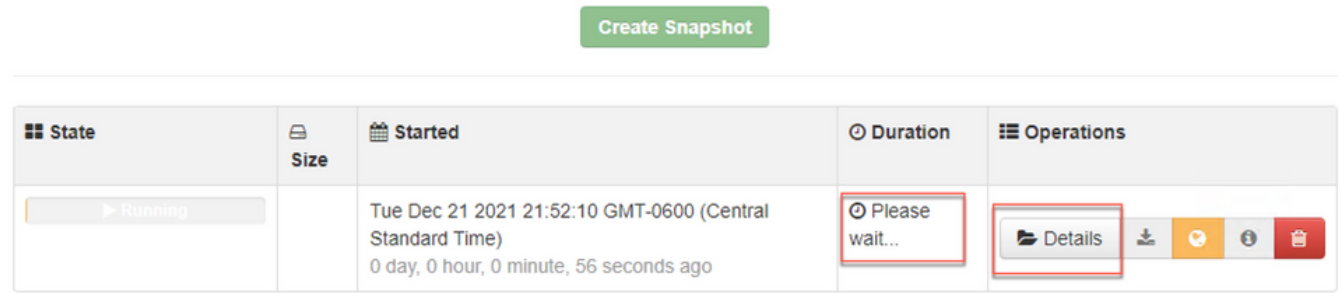

Passo 6: Quando a geração Snapshot estiver concluída, você deverá ser capaz de selecionar para baixar o snapshot na sua máquina local de onde você está acessando o Portal.

### Gerar instantâneo de suporte do SSH do portal de administração

Para criar um Snapshot de suporte no Portal de administração SSH, siga estas etapas:

Passo 1: SSH para o Portal de administração.

Passo 2: Esta é a CLI disponível para gerar o snapshot.

### Gerar instantâneo de suporte a partir do console do aplicativo

IPara criar um instantâneo de suporte a partir do console do dispositivo de nuvem privada, siga estas etapas:

Passo 1: Faça login no console do dispositivo de nuvem privada.

Passo 2: Selecione SUPPORT\_SNAPSHOT.

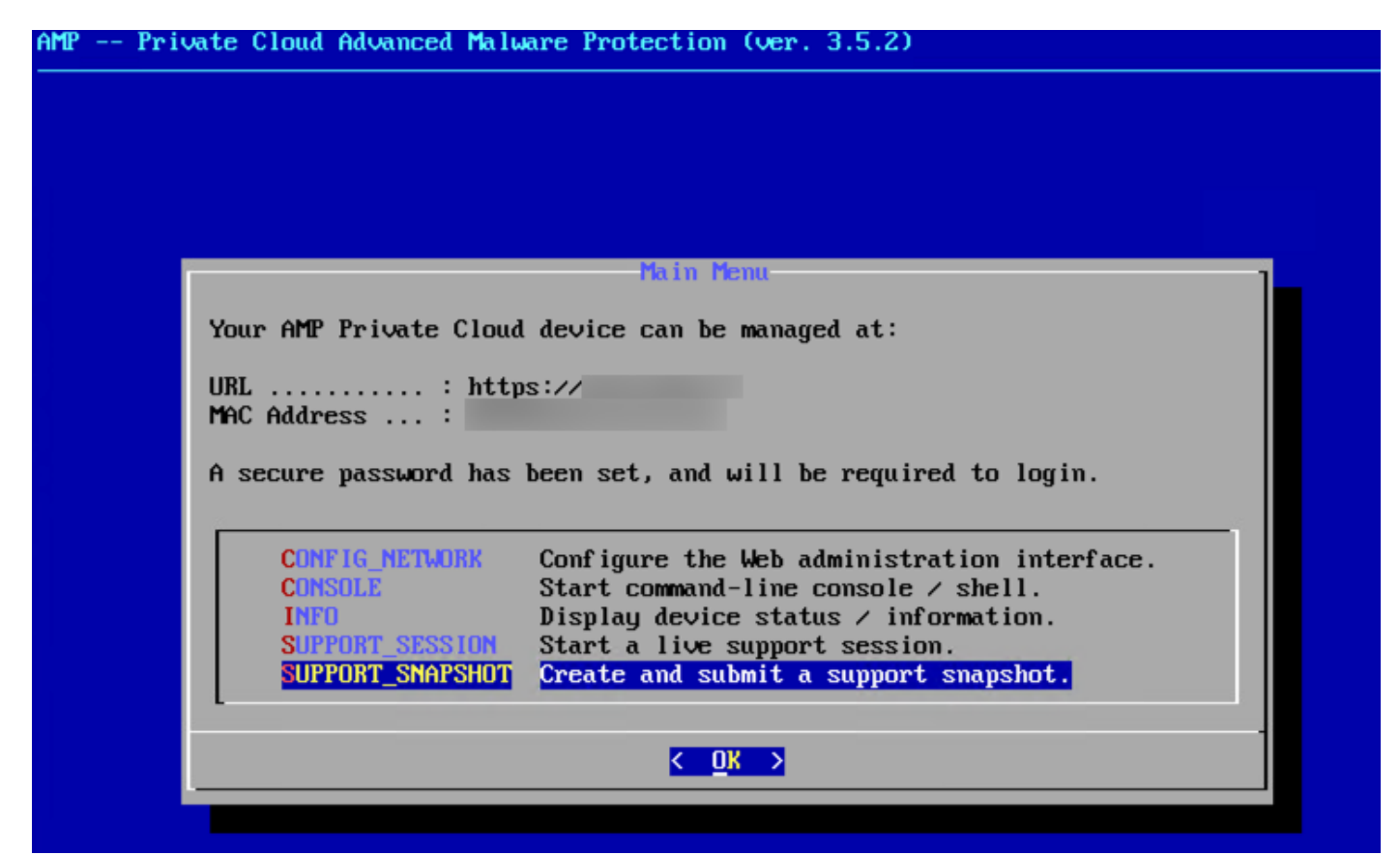

Passo 3: Digite a senha do portal de administração, conforme mostrado na imagem.

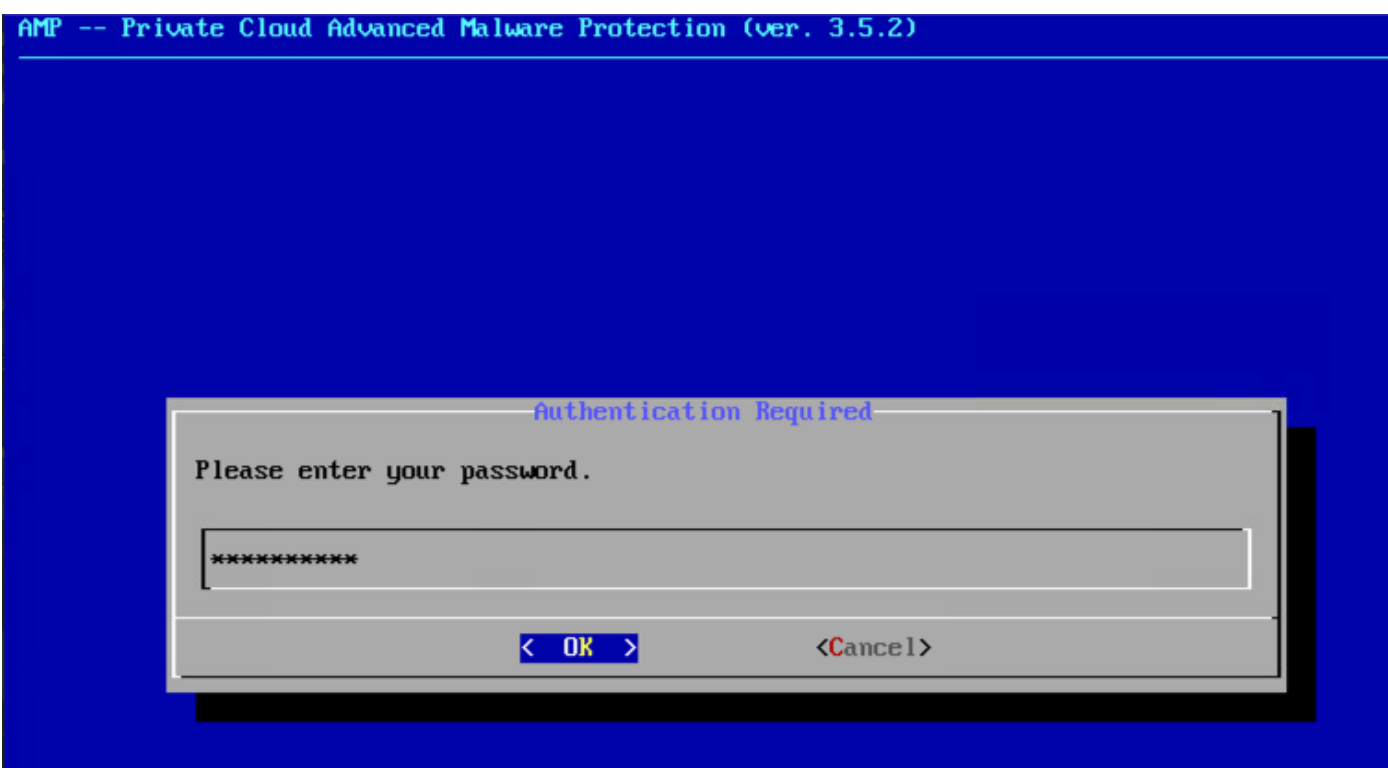

Etapa 4: você pode selecionar Incluir os principais arquivos e outros Dumps de memória, bem como o Snapshot que não é selecionado por padrão, como mostrado na imagem.

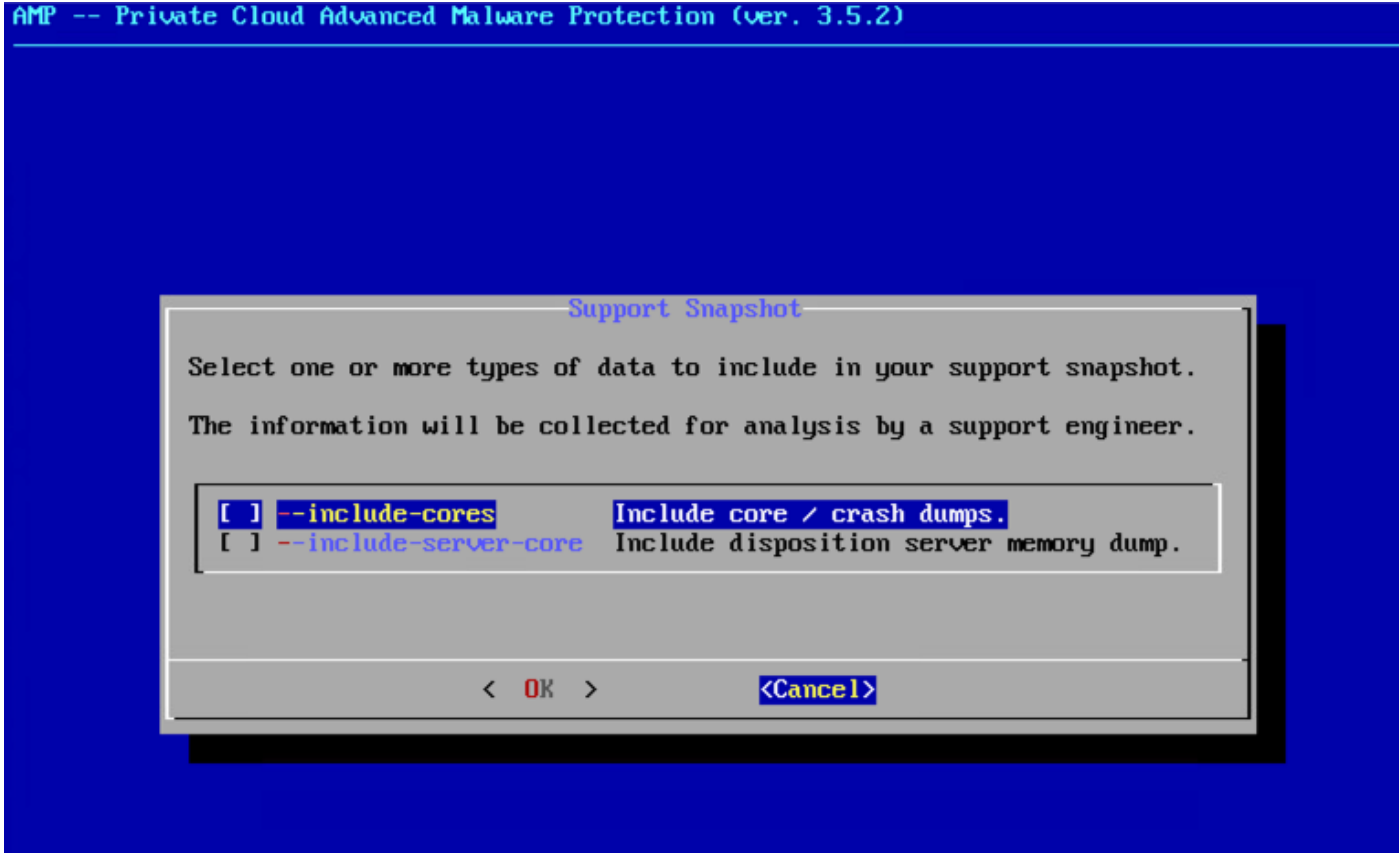

Passo 5: Depois disso, selecione OK e o Snapshot será iniciado.

## Sessão de suporte ao vivo

Habilitar sessão de suporte ao vivo do portal de administração

Para criar a ativação da Sessão de Suporte ao Vivo no Portal de Administração, siga estas etapas:

Passo 1: Faça login no Portal de administração.

Passo 2: clique em ou selecione Support e selecione Live Support Session.

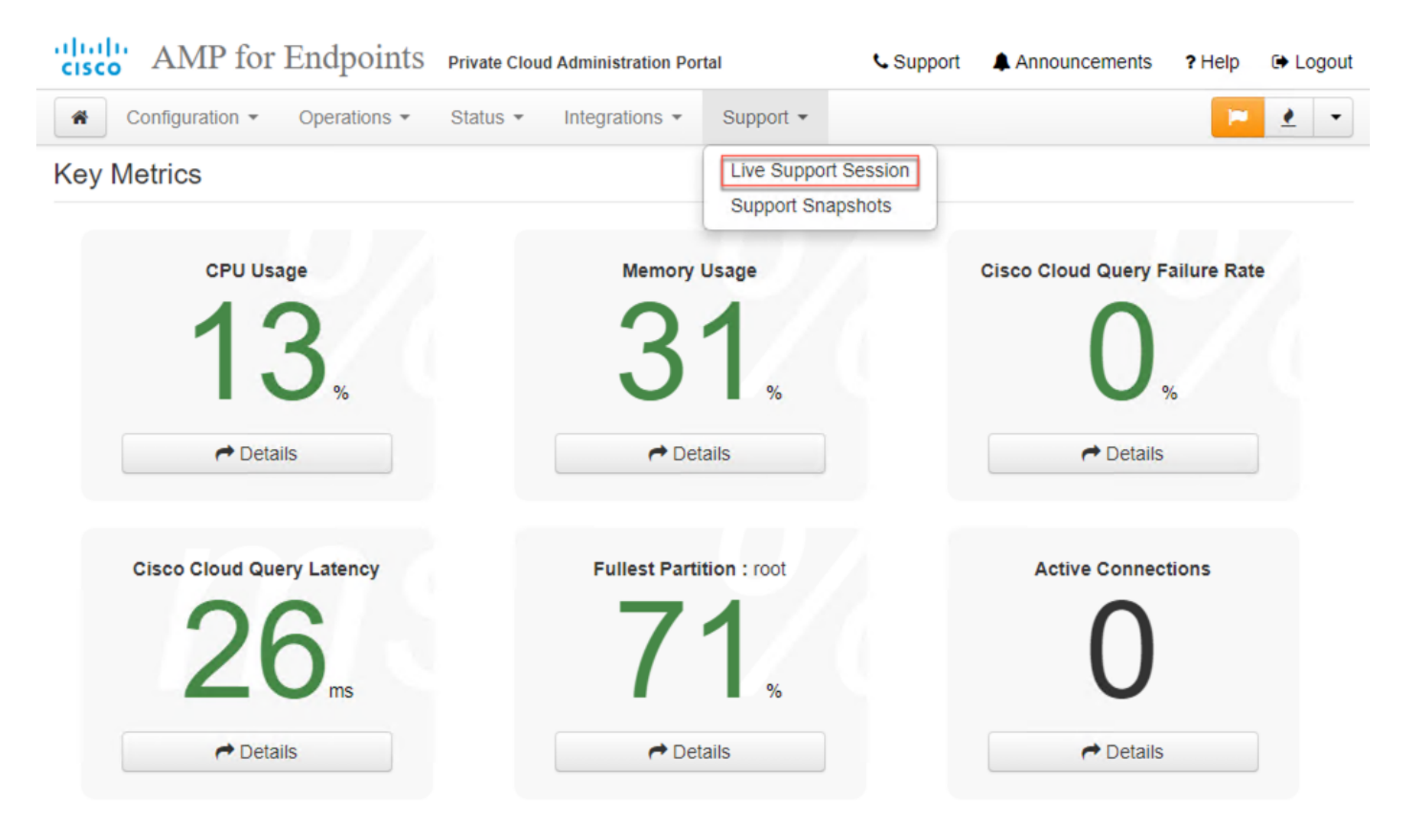

Passo 3: clique em ou selecione **Download** para buscar a identidade SSH exigida pelo TAC para se conectar remotamente ao dispositivo. Em seguida, clique em ou selecione Start para iniciar a Sessão de Suporte ao Vivo, como mostrado na imagem.

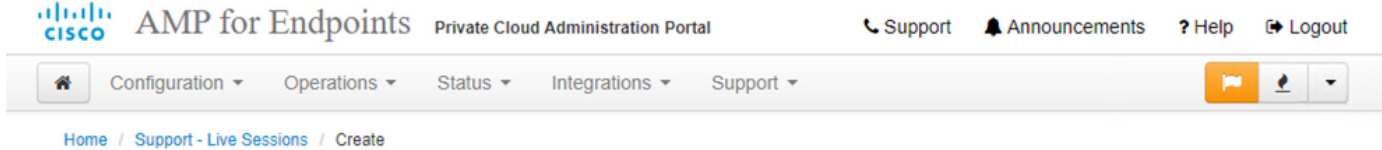

#### Step 1: Send your support identity

Before continuing, you must open a support case and attach the key from the Support Identity box below.

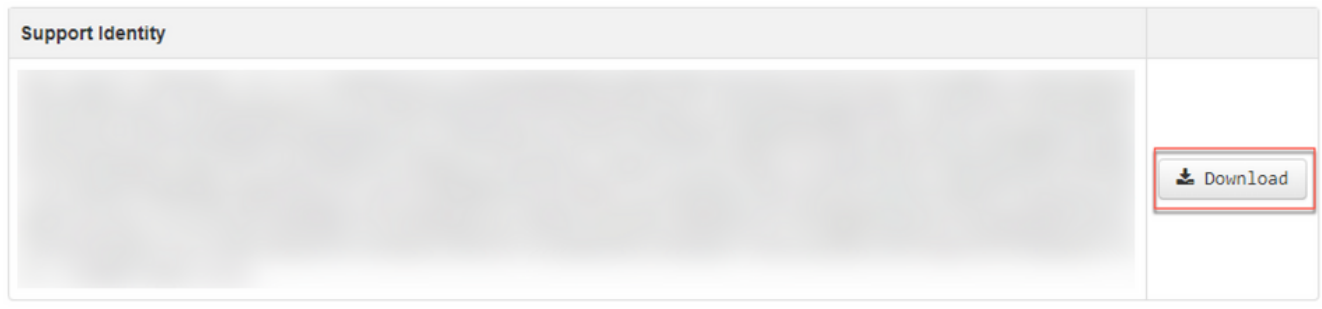

#### Step 2: Initiate support session

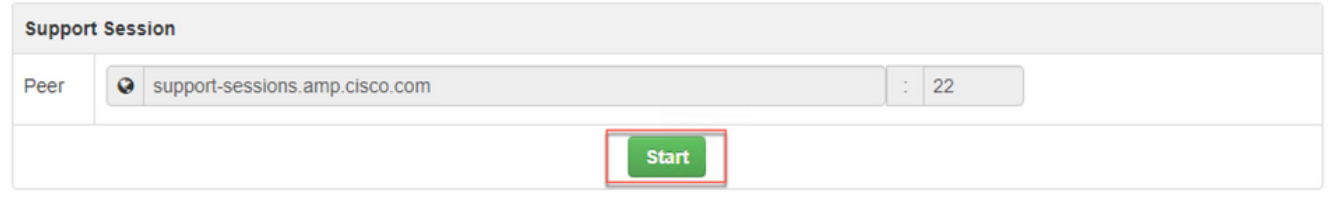

Passo 4: Você observaria os registros como mostrado na imagem, como mostrado na imagem, depois que o dispositivo tiver se conectado com êxito à Sessão de Suporte ao Vivo, como mostrado na imagem.

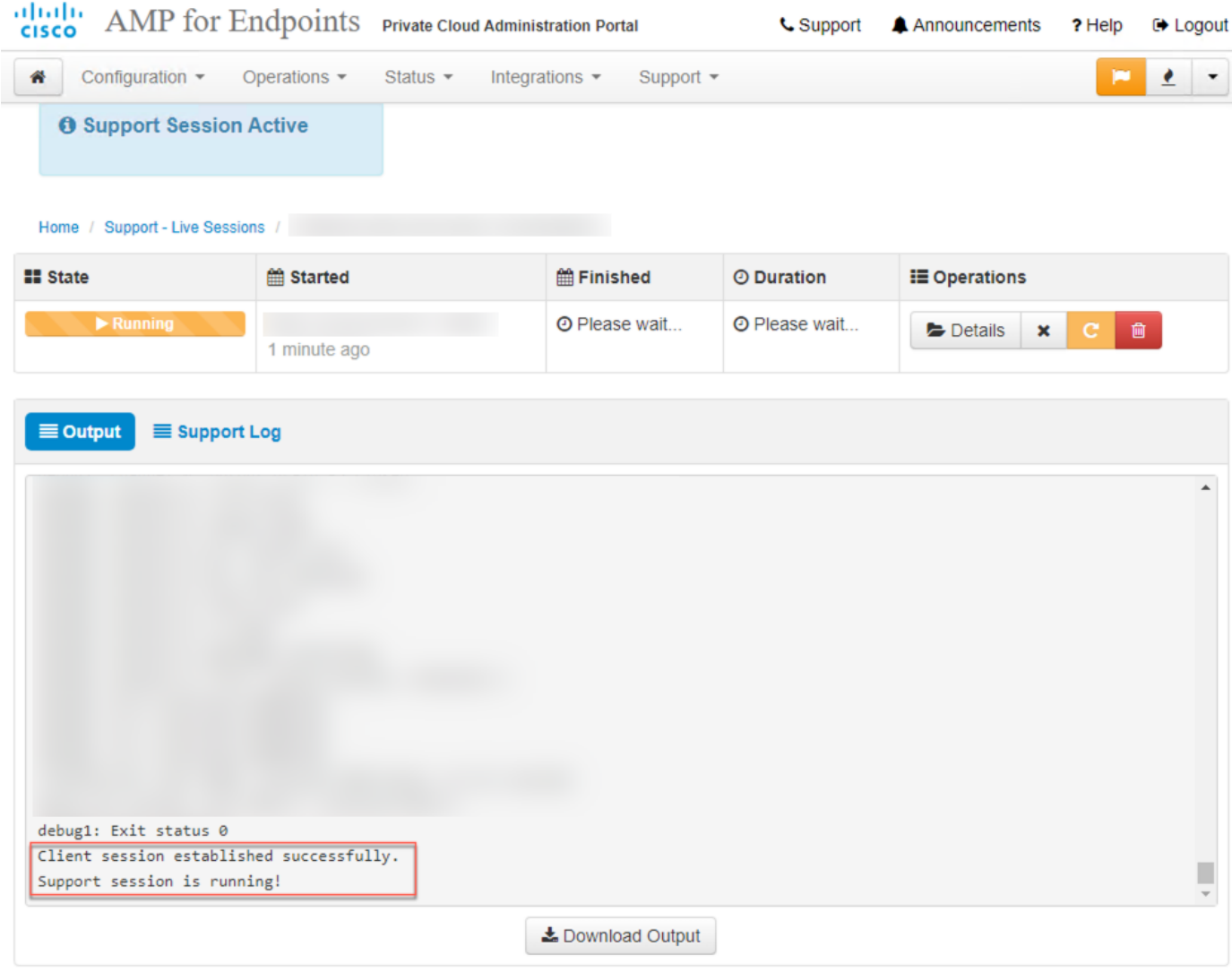

### Habilitar Sessão de Suporte ao Vivo do Portal de Administração SSH

IPara criar a ativação da Sessão de Suporte ao Vivo do Portal de Administração SSH, siga estas etapas:

Passo 1: Faça login no SSH do Portal de administração.

Passo 2: Esta é a CLI disponível para ativar a sessão de suporte ao vivo do SSH.

[root@fireamp ~]# amp-support session -l support.log -s support-sessions.amp.cisco.com -p 22

#### Habilitar sessão de suporte ao vivo do console do aplicativo

Para criar a sessão de suporte ao vivo do console do dispositivo de nuvem privada, siga estas etapas:

Passo 1: Faça login no console do dispositivo de nuvem privada.

Passo 2: Selecione SUPPORT\_SESSION para ativar a Sessão de Suporte ao Vivo, como mostrado na imagem.

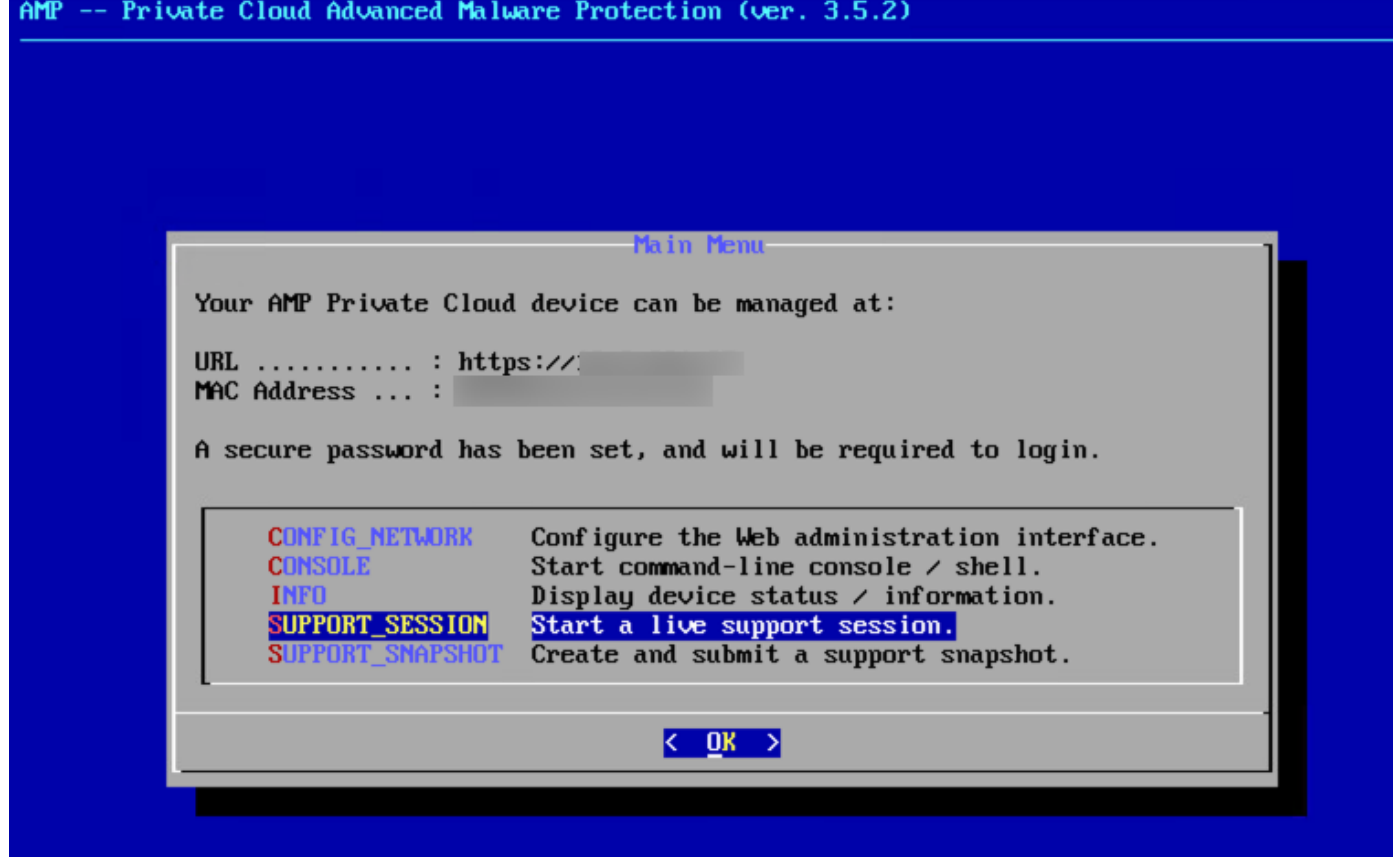

Etapa 3: digite a senha do portal de administração, conforme mostrado na imagem.

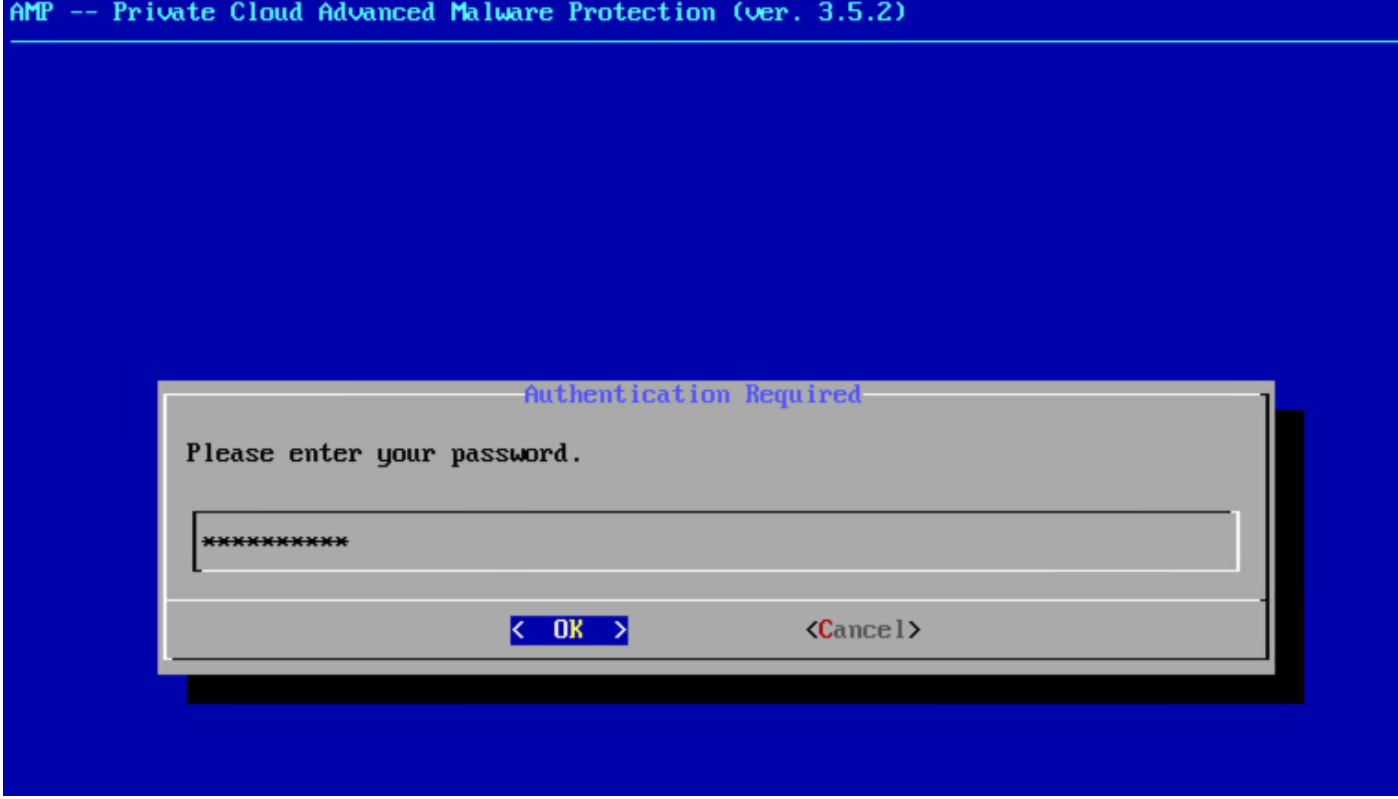

Passo 4: Você pode deixar todas as configurações padrão inalteradas. Selecione OK para ativar a Sessão de Suporte ao Vivo, como mostrado na imagem.

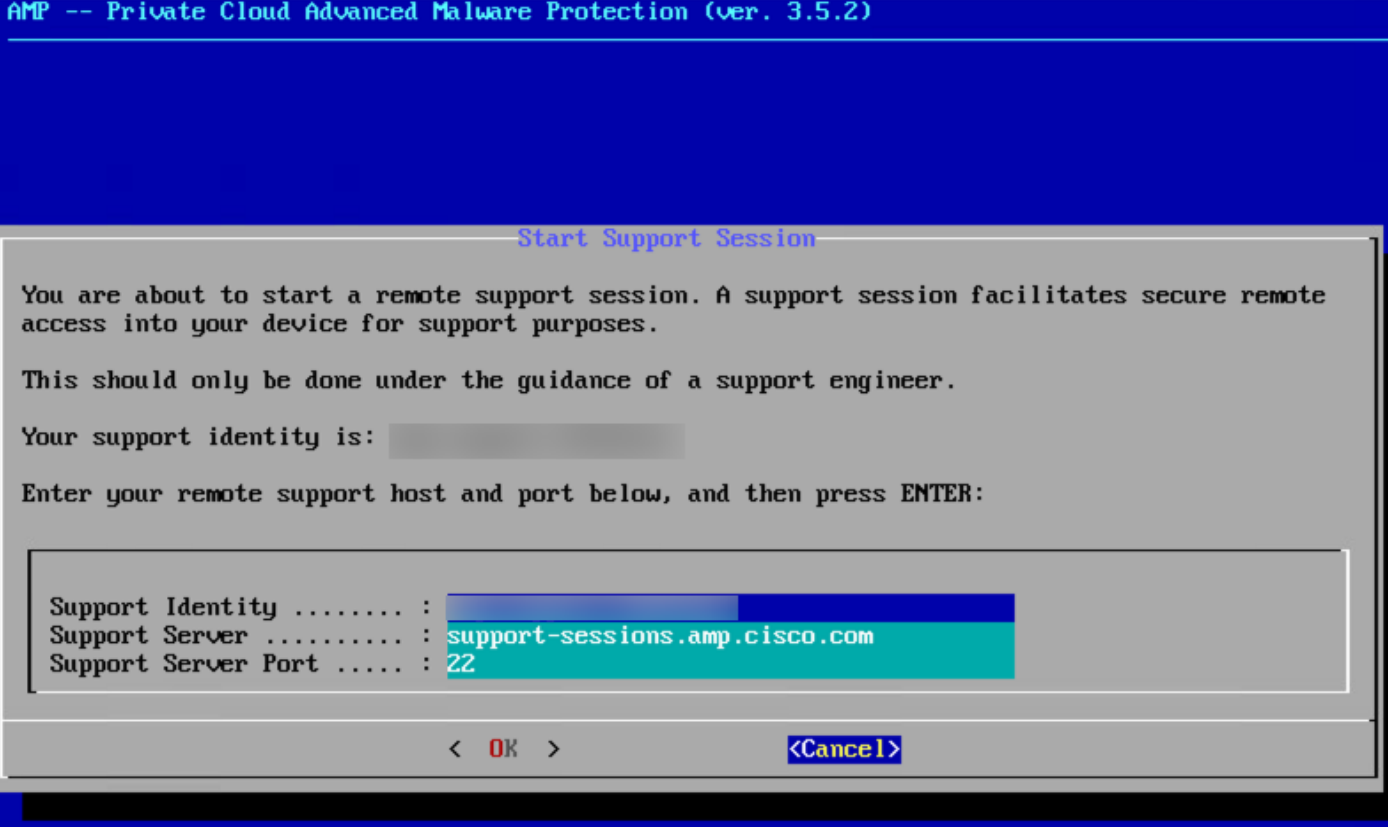